# **Virtual Care QUHN** A Healthier World is Within Our Reach

### *A Resource for Care Providers*

## **Understanding How Patients Join a Microsoft Teams Video Visit**

After joining a video visit, providers should wait **at least 3 minutes** for the patient to appear in the MS Teams lobby. **Even if patients show as** *Connected*  **in Epic**, they might need time to navigate through hardware tests.

 the icon will display confirmation of their connection status (1). This usually Before the video visit begins, providers may see the patient is *Connected* in Epic. If the video icon is green, it indicates that the patient is connected. Hovering over means the patient clicked the link to join the visit and is waiting in the lobby (2).

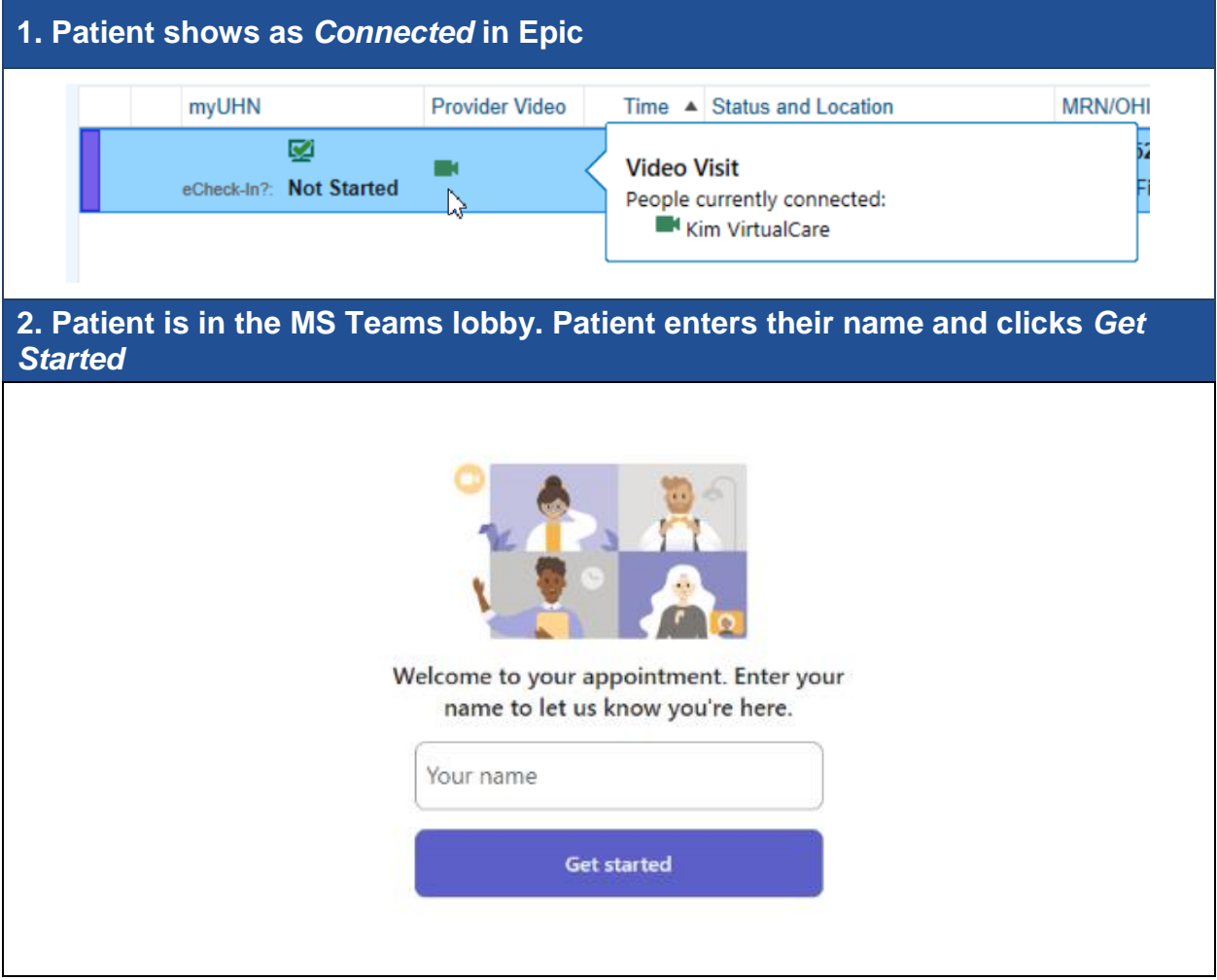

# **QUHN** Virtual Care

**3. Patient adjusts their camera, microphone, and device settings (if needed) and clicks** *Enter lobby* 

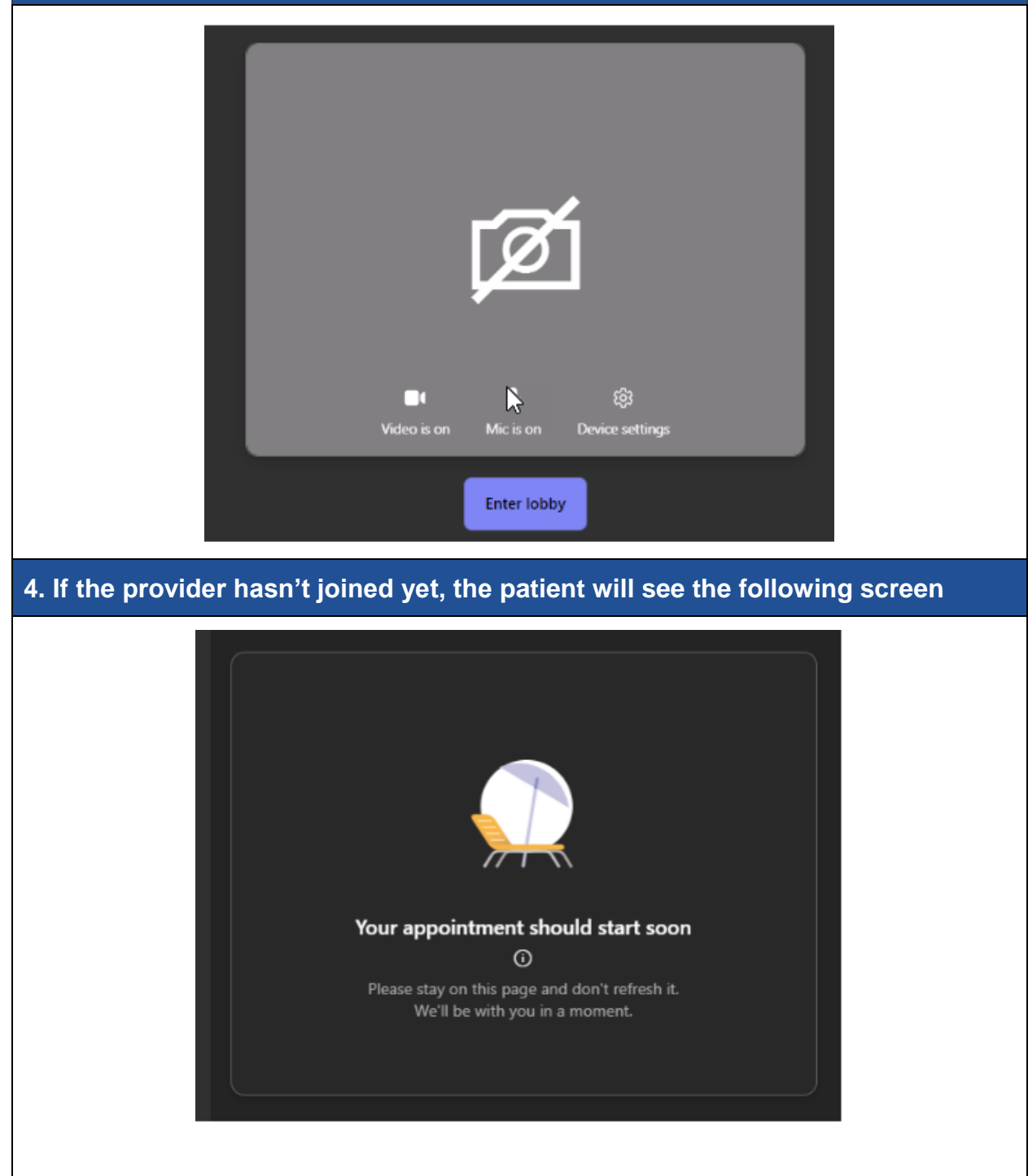

# **QUHN** Virtual Care

#### **4. Patient appears in the MS Teams lobby to be admitted into the visit**

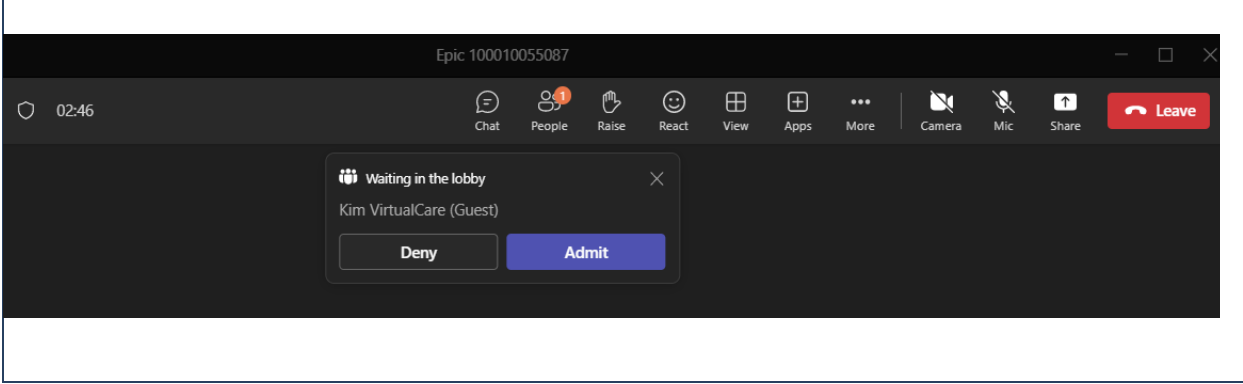

#### **Recommendations**

- Even if the patient shows as *Connected* in Epic, give the patient time to appear in the MS Teams lobby.
	- $\circ$  If possible, connect to the video visit a few minutes early to give the patient time. Then, you can admit the patient when you are ready to start.
- As of November 2022, patients can test their device before their visit to check their internet connection, speakers, camera, and microphone.
	- soon as the visit is scheduled o Patients *with myUHN Patient Portal* can test their device from the Portal as
	- o Patients *without myUHN Patient Portal* can test their device from eCheck in (available 2 days before the visit)